## Votación Paso a Paso Edición 2024 Programa PAR WEB: par.maipu.gob.arPRESUPUESTO **MAIPU Maipu CRECE** / MUNICIPIO Si ya tenes Usuario y Contraseña solo debes **PAR Maipu Entrar** Registrars ingresar / MUNICIPIO Presupuestos participativos Ayuda **Reglamentos** Sino solo Registrate Programa PAR **Edición Presupuesto CRONOGRAMA PAR 2024**

**Participativo 2024** bb.ar

**PAR Productivo rural** 21/08 al 08/09 / Recepción 11/09 al 15/09 / Evaluación Miércoles 19/07

### Registrarse

¿Representas a una organización / colectivo? Registrate aquí

#### Nombre de usuario

Nombre público que aparecerá en tus publicaciones

Registrol

Nombre de usuario disponible

Email

sagaxe2362@vip4e.com

#### Contraseña

Repite la contraseña anterior

Si o Si aceptar condiciones

Al registrarte aceptas las condiciones de uso

Registrarse

Al momento de registrarnos se nos envía un correo de confirmación de cuenta al correo, si no llega a la casilla común, ver en No Deseado o Spam

Se te ha enviado un mensaje con un enlace de confirmación. Por favor visita el enlace para activar tu $\times$ 

#### Revisa tu correo

cuenta

Gracias por registrarte en la web. Ahora debes confirmar tu correo.

Por favor revisa tu correo electrónico - te hemos enviado un enlace para confirmar tu cuenta.

Una vez confirmado, podrás empezar a participar.

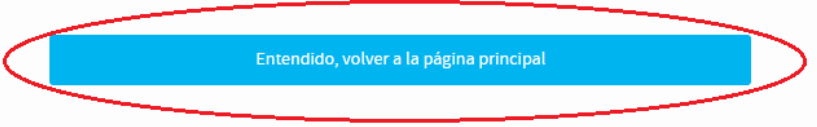

### Debemos confirmar nuestra cuenta para así poder Iniciar Sesión en la web sin ningún inconveniente.

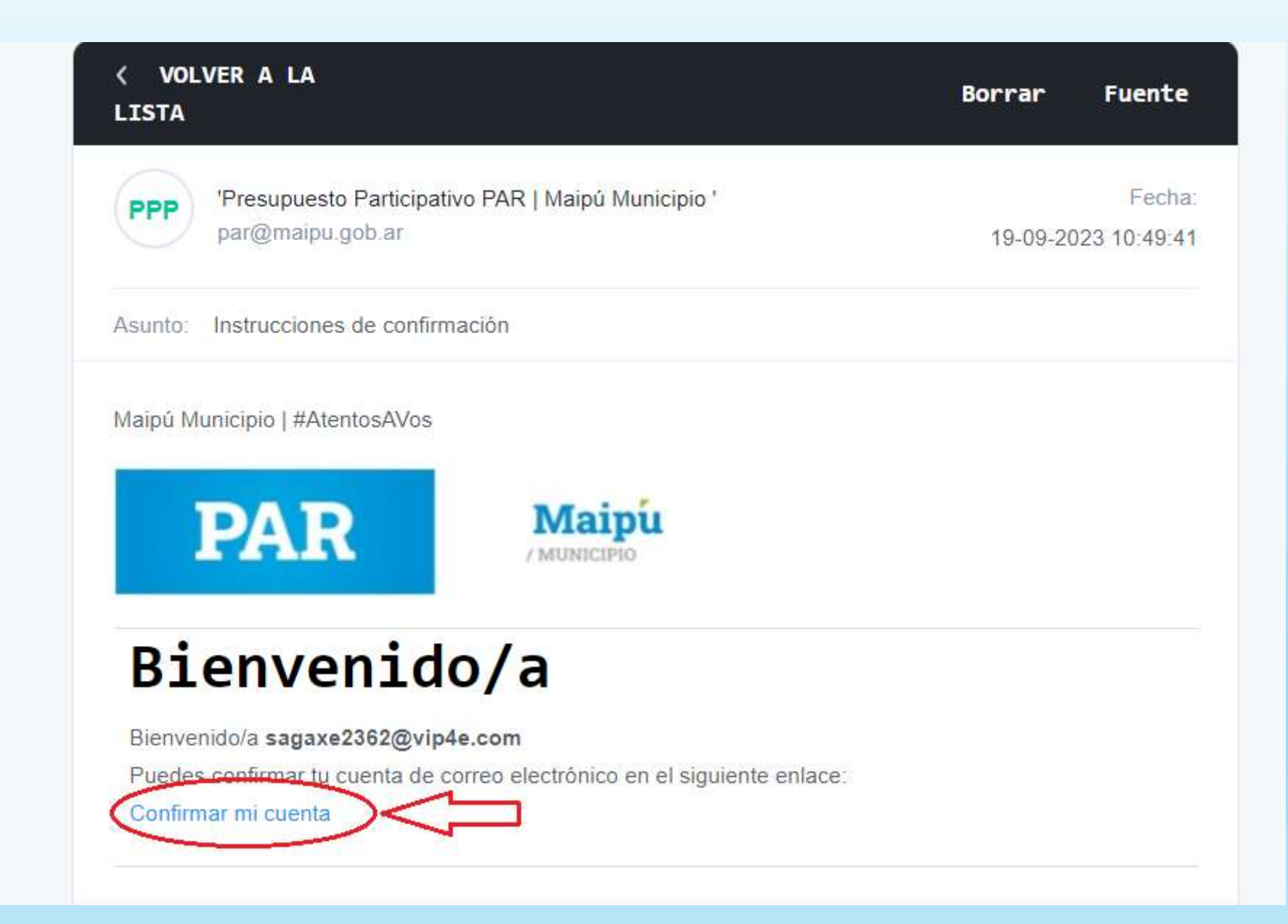

Una vez Confirmada nuestra cuenta, ingresar con el Nombre de Usuario que pusimos, respetando minúsculas y mayúsculas, o también con nuestro mail de registro.

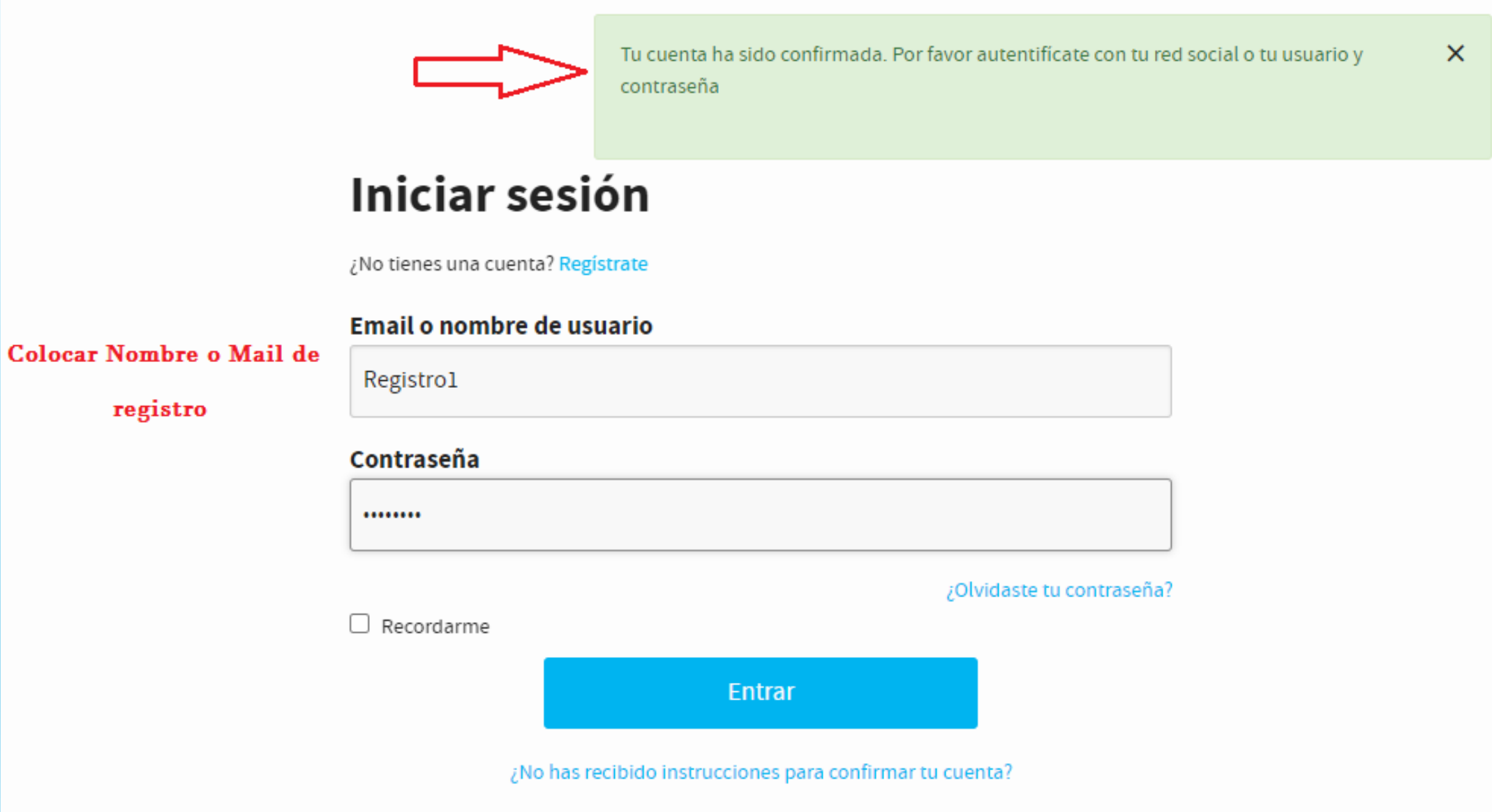

Una vez iniciada la Sesión, nos enviará a esta parte de la web, donde Verificaremos nuestra cuenta para poder acceder a las votaciones.

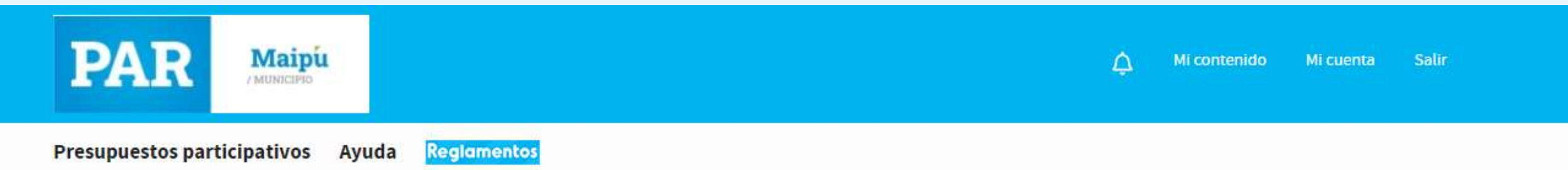

# Empieza a participar

Con tu cuenta ya puedes...

- Participar en debates
- Crear nuevas propuestas

Para poder realizar las siguientes acciones, verifica tu cuenta.

- Apoyar propuestas\*
- Participar en las votaciones finales\*
- \* Sólo usuarios empadronados.

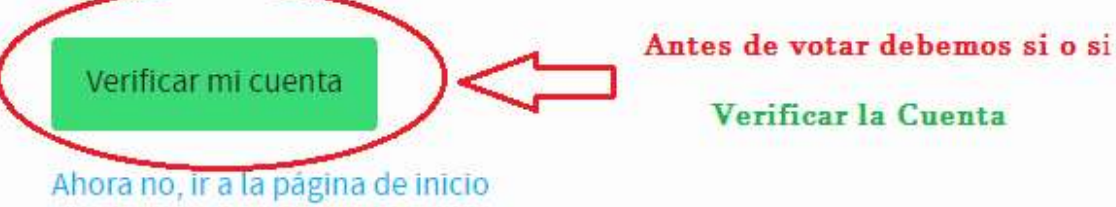

#### « Volver a mi cuenta

# Verificar residencia

Al verificar tus datos podrás...

- ← Participar en debates
- Crear nuevas propuestas
- ← Apoyar propuestas

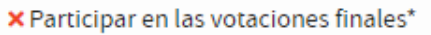

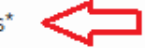

#### Tipo de documento

**DNI** 

00000000

#### Fecha de nacimiento

16  $\overline{\mathbf{v}}$  octubre 1989

 $\overline{\mathbf{v}}$ 

Número de documento <sup>6</sup>

#### Código postal

Para verificar tus datos debes estar empadronado

5515

Acepto los términos de acceso al Padrón

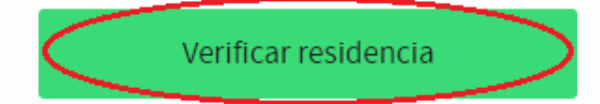

Al verificar nuestra residencia, volvemos a la página principal de la web, donde buscamos nuestra Modalidad para poder votarla.

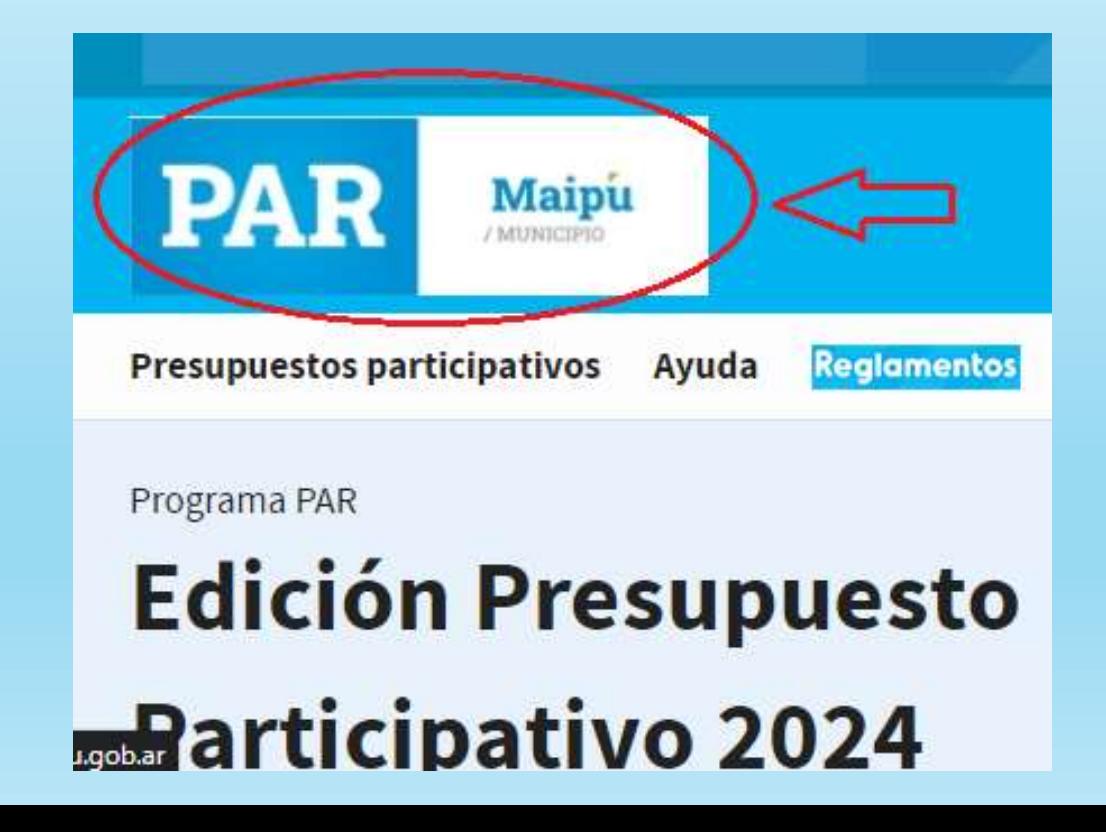

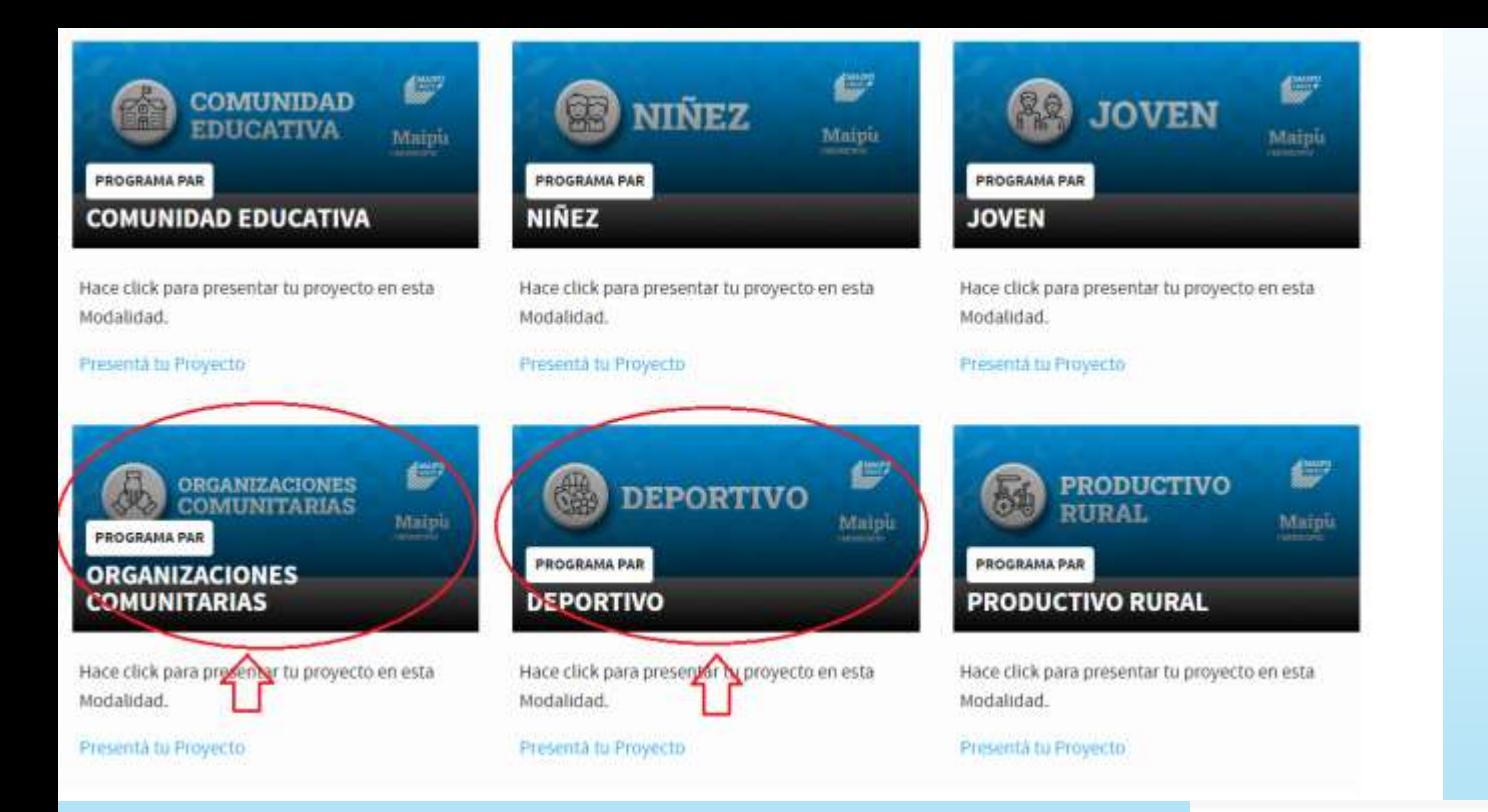

Seleccionamos la Modalidad a participar y luego nos aparecerá para seleccionar la Zona en cual queremos buscar nuestro proyecto para votar.

Nuestros votos podemos corroborarlos en Mi Cuenta dentro de la web.

#### **Escuelas de Futbol Clubes** Otras Disc. 4.800,000.5 4.200,000 \$ 2.400,000 \$ Seleccionas tu categoría de acuerdo a **Zona Este** la Zona en que vivas Club **Escuelas Futbol Otras Disciplinas** 4.800.0003 4.200.000 \$ 2,400,000 \$ Proyectos localizables geográficamente **Immountant Low January Company**

**Zona Centro** 

## Errores al momento de registro

El Padrón no pudo verificar nuestra residencia:

- Se debe a que ya tenemos cuenta con el mismo DNI en votaciones anteriores.
- También puede darse ya que la persona es menor a 16 años o los cumplió durante el mismo 2023.
- O puede deberse a que la persona es extranjera y no figura en los padrones de extranjeros.

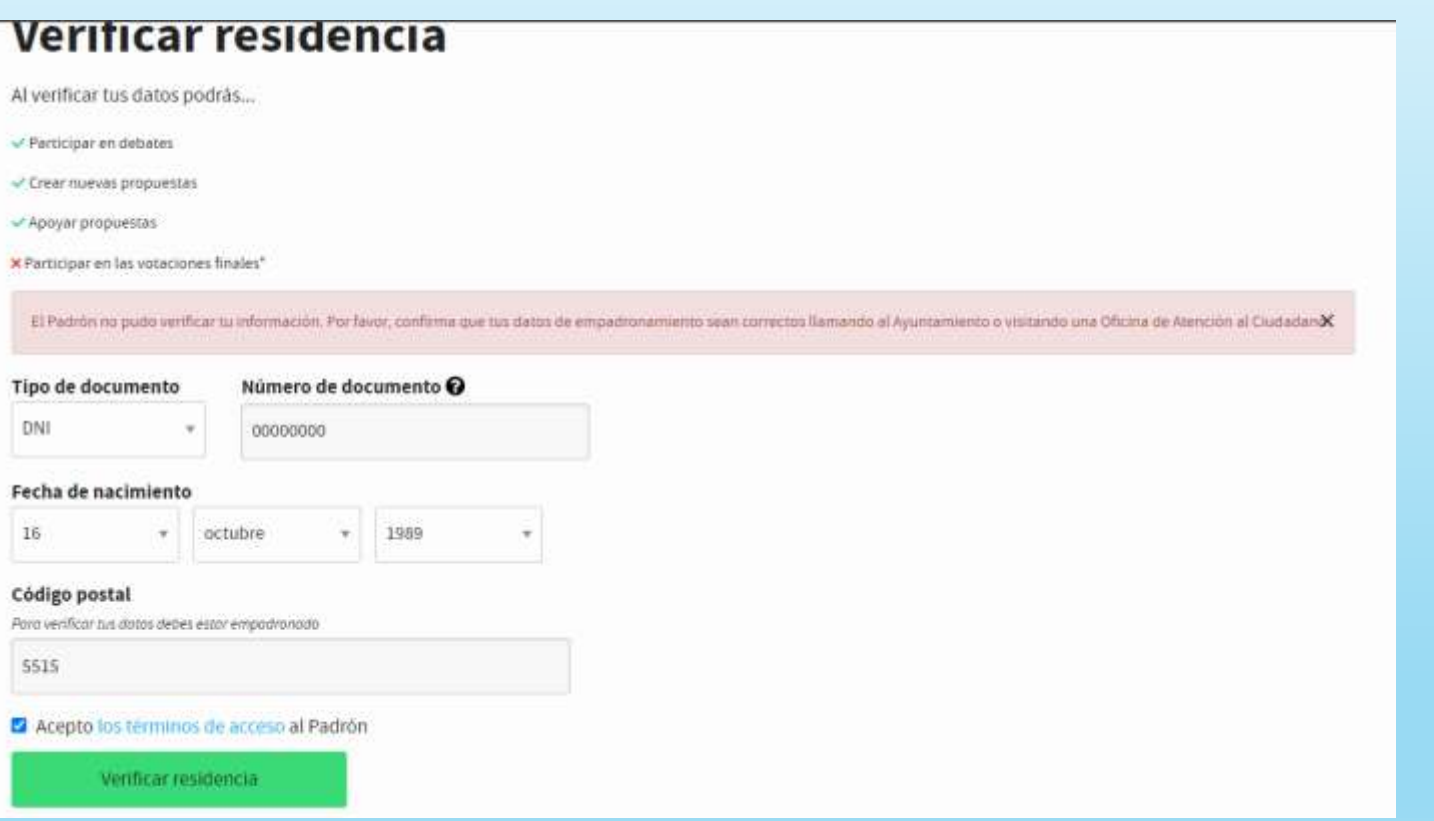

### Solución:

Enviamos un msj al Programa PAR 2617-126994 / 2615-900740 con una foto del DNI de la persona que le figure el error y así podamos validarlos para que puedan Votar en el momento.

# Iniciar sesión

#### ¿No tienes una cuenta? Regístrate

#### Email o nombre de usuario

#### Contraseña

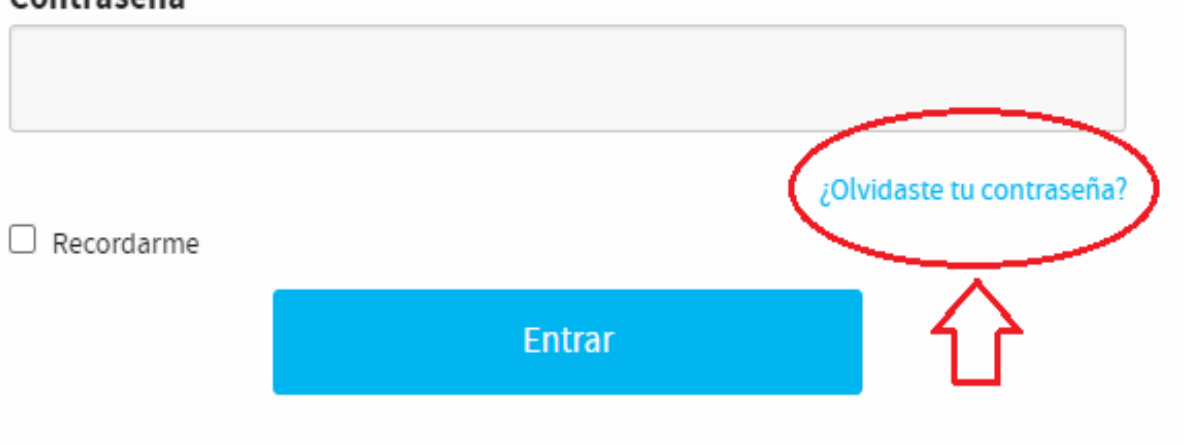

¿No has recibido instrucciones para confirmar tu cuenta?

Si nos figura que nuestro usuario esta en uso o no nos deja ingresar, solo debemos recuperar contraseña con el mail que nos hemos registrado para poder Iniciar Sesión sin inconvenientes.

> En caso de no saber si ya nos habíamos registrado, comunicarse con el Programa PAR para poder ver en que situación nos encontramos y así poder Votar nuestro proyecto.

En caso de que no llegue el mail para Confirmar nuestra cuenta, ni a Spam o No Deseado, debemos reenviar las instrucciones para poder continuar.

### **Iniciar sesión**

¿No tienes una cuenta? Regístrate

Email o nombre de usuario

# Contraseña ¿Olvidaste tu contraseña?

 $\Box$  Recordarme

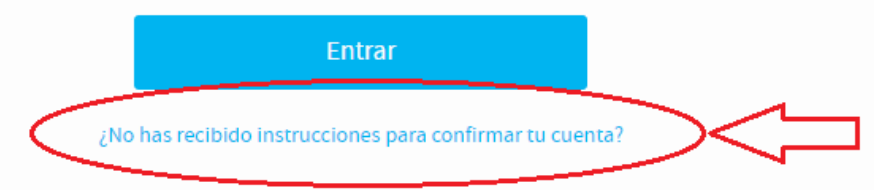

# Reenviar instrucciones de

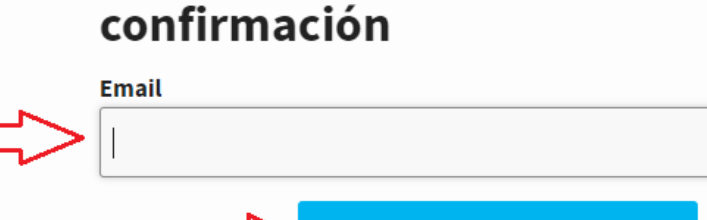

Colocamos el mail o correo con el cual nos registramos, vamos a la casilla de Email y confirmamos la cuenta.

Entrar

**Reenviar instrucciones** 

# VOTACIÓN / PROGRAMA PAR / EDICIÓN 2024

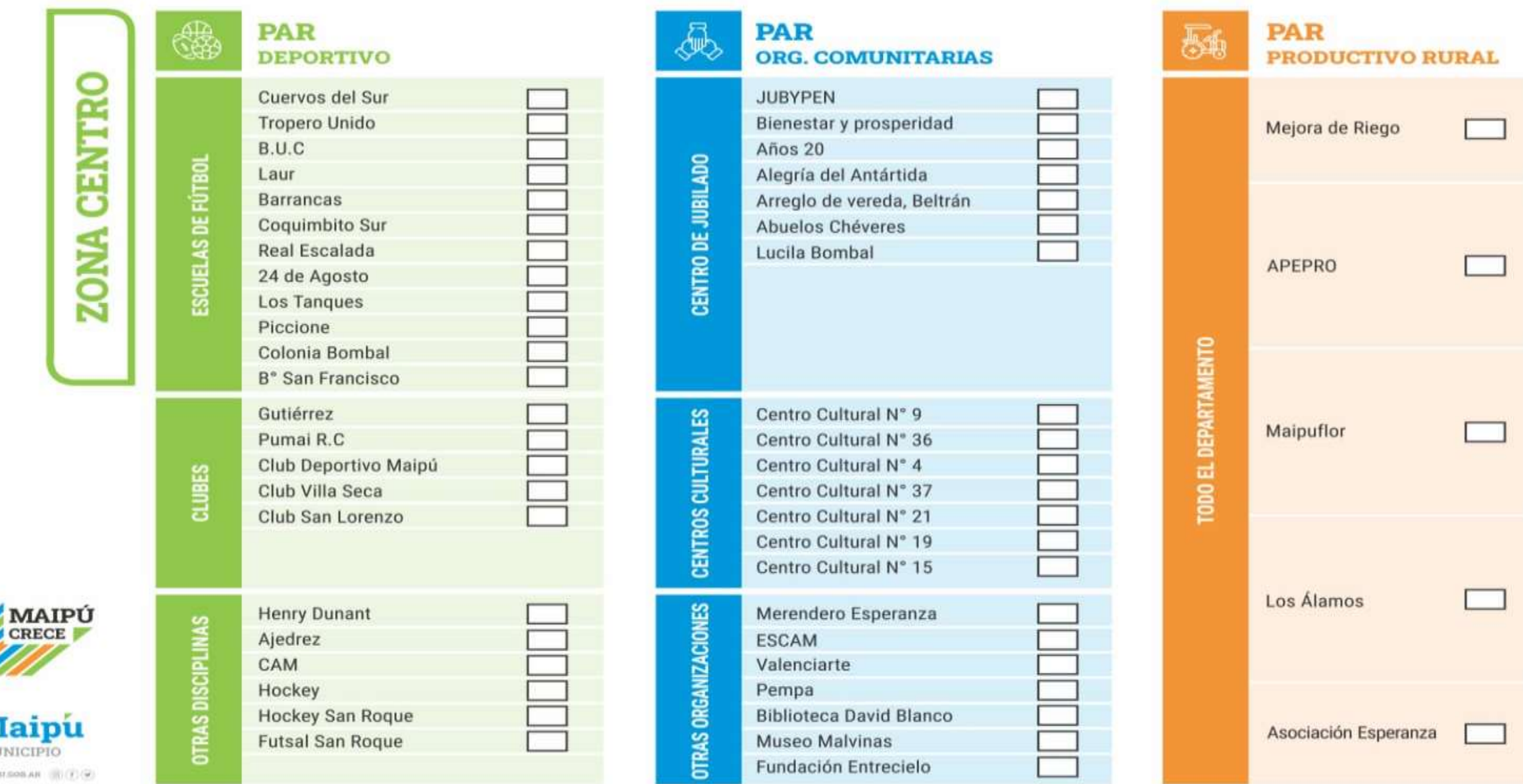

/ Mt BAAIN